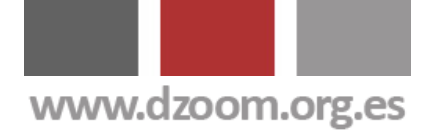

# $d$ Zoom

### Las 6 Técnicas Más Potentes de Enfoque con Photoshop y Un Ejemplo de Aplicación

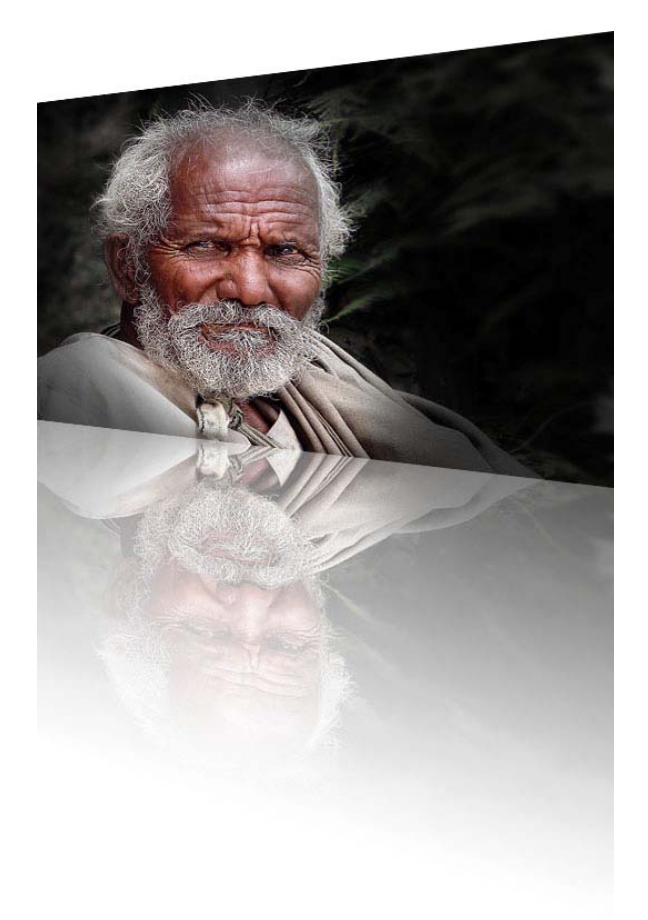

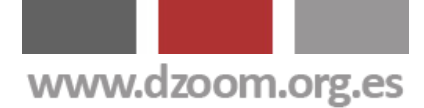

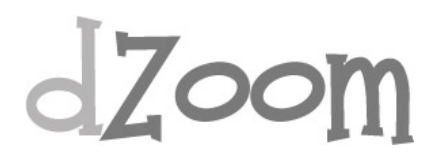

### **Lo que Vas a Encontrar Aquí**

Uno de los pasos fundamentales a realizar cuando ajustamos nuestras fotos digitales en el ordenador es el enfoque. No me estoy refiriendo a enfocar con la cámara antes de disparar, sino a uno de los ajustes que todos deberíamos hacer con nuestras imágenes digitales para dar ese toque de nitidez final que apreciamos en las imágenes de otros.

Si alguna vez has pensado que tus imágenes no resultan lo suficientemente nítidas, tal vez te interese esta serie de artículos en los que te contaremos cómo aplicar las mejores técnicas de enfoque:

- [Enfocando Nuestras Fotografías: Cómo, Cuándo y Por Qué](http://www.dzoom.org.es/noticia-1745.html)
- [Enfocando Con el Filtro Paso Alto](http://www.dzoom.org.es/noticia-1746.html)
- [Enfocando con la Máscara de Enfoque](http://www.dzoom.org.es/noticia-1747.html)
- [Enfocando Nuestras Fotos con el Método Getty Images](http://www.dzoom.org.es/noticia-1748.html)
- [Enfocando Nuestras Fotos con el Método Paso Alto Mejorado](http://www.dzoom.org.es/noticia-1756.html)
- [Caso de Aplicación: Dramatiza tus Retratos Enfocando con el Método](http://www.dzoom.org.es/noticia-1755.html)  [Paso Alto](http://www.dzoom.org.es/noticia-1755.html)

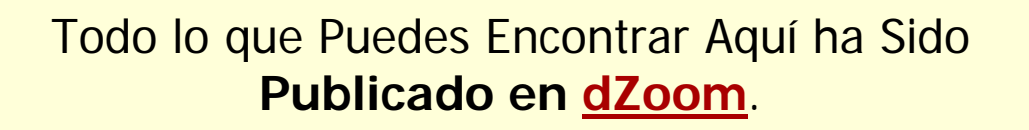

Si te ha Gustado, Tenemos **Mucho Más** de Interés para Ti en **[http://www.dzoom.org.es](http://www.dzoom.org.es/)**.

**[No lo Dudes Más y… ¡¡Visítanos!!](http://www.dzoom.org.es/)**

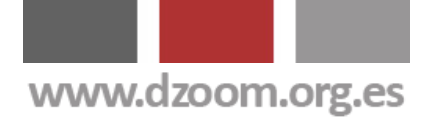

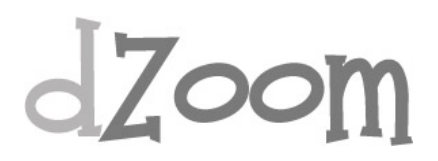

### **Licencia Creative Commons**

©2007 **[dZoom](http://www.dzoom.org.es/)**. Este documento se distribuye bajo [Licencia Creative](http://creativecommons.org/)  [Commons.](http://creativecommons.org/)

#### **Te está permitido**:

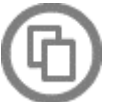

Copiar, distribuir y comunicar públicamente la obra.

#### **Bajo las siguientes condiciones**:

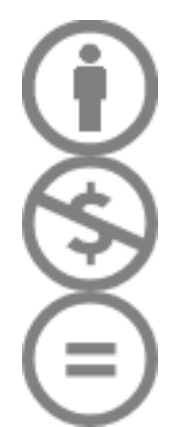

**Atribución**. Debes reconocer la autoría de la obra en los términos especificados por el propio autor o licenciante.

**No comercial**. No puedes utilizar esta obra para fines comerciales.

**No Derivadas**. No está permitido que alteres, transformes o generes una obra derivada a partir de esta obra.

#### **Sobre dZoom**

En dZoom nos apasiona la fotografía. Y hemos querido contártelo en [http://www.dzoom.org.es](http://www.dzoom.org.es/) . Visístanos y prodrás encontrar:

- **Blog**. Los mejores artículos sobre fotografía digital: conceptos básicos, retoque, técnicas, photoshop, los mejores programas para el fotógrafo y mucho más.
- **Cámaras**. Análisis, opiniones, comparativa y precios de las mejores cámaras digitales del momento. Un lugar excepcional para encontrar tu futura cámara digital
- **Foro**. Comparte tus experiencias con la comunidad de usuarios de dZoom. Cuenta lo que sabes y pregunta lo que no sabes. Enséñanos tus fotos y comenta la del resto de miembros de la comunidad.

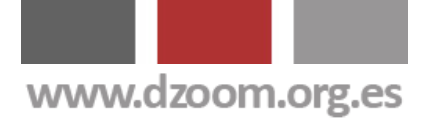

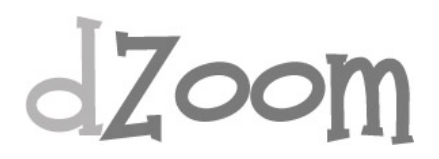

#### **#1. Enfocando Nuestras Fotografías: Cómo, Cuándo y Por Qué**

#### **[Artículo Original: <http://www.dzoom.org.es/noticia-1745.html> ]**

Uno de los pasos fundamentales a realizar cuando ajustamos nuestras fotos digitales en el ordenador es el enfoque. No me estoy refiriendo a enfocar con la cámara antes de disparar, sino a uno de los ajustes que todos deberíamos hacer con nuestras imágenes digitales para dar ese toque de nitidez final que apreciamos en las imágenes de otros. Si alguna vez has pensado que tus imágenes no resultan lo suficientemente nítidas, tal vez te interese [este artículo](http://www.dzoom.org.es/noticia-1542.html), **el primero de una serie** que dedicaremos a explicar diferentes mecanismos de enfoque en el postprocesado con programas como *[Photoshop](http://www.dzoom.org.es/cat-40-0.html).* ¿Te lo vas a perder?

Y es que he visto muchas veces en los foros cómo usuarios decepcionados se quejaban de que su nueva cámara réflex no sacaba las fotos tan nítidas como su vieja compacta. Debemos entender que esto es normal. Independientemente de lo bien que hayamos hecho la foto, ninguna imagen debería presentarse sin aplicarle un proceso más o menos complejo de enfoque si queremos alcanzar un buen nivel de calidad. Los métodos que se pueden aplicar son muy diversos, y **no existe una única receta mágica** para ello, sino que en función de la resolución de la imagen original y del tipo de salida que vayamos a utilizar (web o pantalla del ordenador, papel de distintos tipos y distintos tamaños, ...) utilizaremos diferentes parámetros de configuración.

#### **¿Por qué enfocar?**

Hay mucha gente que cree que las distintas opciones y filtros que acompañan a los programas de edición fotográfica como [Photoshop](http://www.dzoom.org.es/cat-40-0.html) sirven para arreglar una fotografía movida. Desgraciadamente, una imagen movida o trepidada no tiene buen arreglo, pero siempre podemos mejorar la percepción de nitidez en una foto correctamente tomada.

Y es que, aun siguiendo los **consejos para sacar las fotos lo más nítidas posibles** como utilizar un buen trípode, usar una velocidad de obturación lo suficientemente rápida y garantizar un buen enfoque, es conveniente enfocar las fotografías digitales en el procesado posterior debido a que **las cámaras cuentan con un filtro de paso bajo que produce que las imágenes se vean un tanto borrosas**.

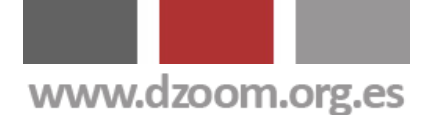

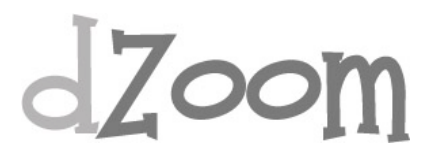

De hecho, una de las diferencias que se suelen identificar a la hora de [comparar los formatos RAW y JPEG](http://www.dzoom.org.es/noticia-1391.html) es una **menor nitidez en las imágenes RAW**. Y esto es debido a que en la mayoría de las cámaras se aplica un proceso de enfoque al comprimir la imagen para su almacenamiento. Lo que no quita para que puedas aplicar un proceso similar de enfoque en tu imagen RAW, o mejorar el obtenido en formato JPEG.

Con las distintas opciones de enfoque de una fotografía podemos ajustar la [acutancia](http://es.wikipedia.org/wiki/Acutancia), el grado de contraste que se observa en el límite entre detalles que difieren por su luminancia o densidad óptica.

Al aumentar el contraste en los límites entre zonas claras y oscuras crece esta acutancia y la nitidez que percibimos en una imagen.

Cuando utilizamos mecanismos de enfoque lo que estamos haciendo realmente es **aumentar la sensación de una mayor definición**.

Por ello, es una práctica muy recomendable el aplicar algún mecanismo de enfoque en nuestras fotografías al final de nuestro [flujo de trabajo de](http://www.dzoom.org.es/noticia-1542.html)  [edición fotográfica.](http://www.dzoom.org.es/noticia-1542.html)

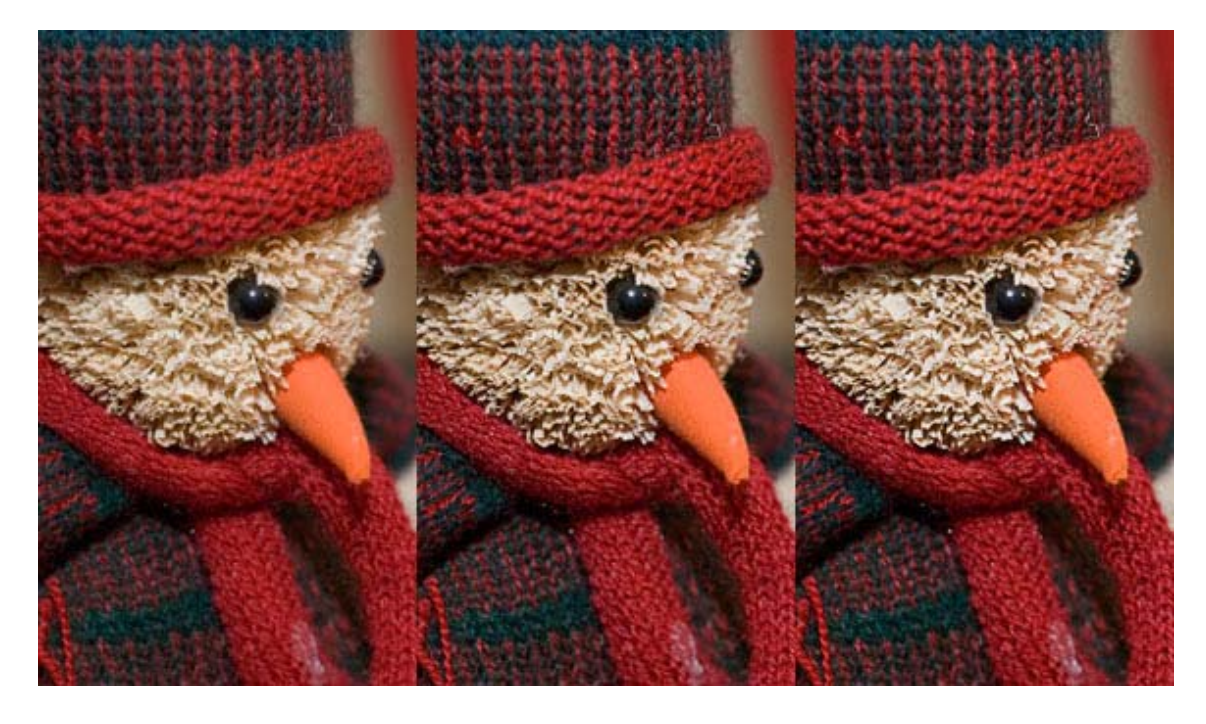

#### **¿Cuándo Enfocar?**

El mejor momento para enfocar nuestras imágenes es al final del proceso de trabajo, una vez hayamos realizado todos los ajustes deseados y definido el tamaño final de la imagen.

Además, el tamaño y modo de salida que vayamos a aplicar a la fotografía influirá en la decisión o no de enfocar y la cantidad de enfoque a aplicar a

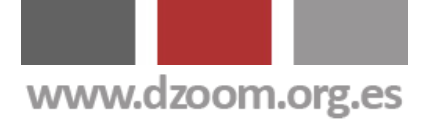

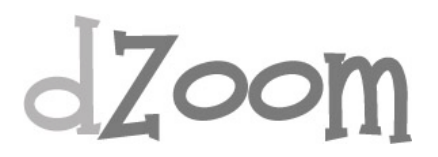

la imagen. Y es que aplicaremos procesos completamente diferentes si estamos trabajando con una imagen que vamos a mostrar en una página web a un tamaño de 800x600 o si lo que queremos es realizar una impresión en papel fotográfico a 25x30.

#### **¿Cómo enfocar?**

Los métodos y parámetros para aplicar filtros de enfoque a las fotografías son variados. Los más extendidos son la máscara de enfoque o el filtro de paso alto, pero se pueden obtener resultados muy similares o incluso mejores de formas diferentes.

En una **serie de artículos que vamos a ir publicando** en dZoom partir de éste os enseñaremos diferentes métodos de enfoque, desde los más sencillos y conocidos hasta los más elaborados y extravagantes, con resultados sorprendentes.

Si creeis que a vuestras fotos les falta ese toque final de nitidez que veis en las fotografías de otros, **permanecer atentos** a los próximos artículos de enfoque en el procesado digital de vuestras fotos.

- [Enfocando con la Máscara de Enfoque](http://www.dzoom.org.es/noticia-1747.html)
- [Enfocando con el Método de Filtro de Paso Alto](http://www.dzoom.org.es/noticia-1746.html)
- [Enfocando nuestras Fotos con el Método Getty Images](http://www.dzoom.org.es/noticia-1748.html)
- [Enfocando con el Método del Filtro de Paso Alto Mejorado](http://www.dzoom.org.es/noticia-1756.html)
- [Enfocando con el Método de Dan Margulis](http://www.dzoom.org.es/noticia-1757.html)
- [Dramatiza tus Retratos Enfocando con el Filtro Paso Alto](http://www.dzoom.org.es/noticia-1755.html)
- [Acutancia \(Wikipedia\)](http://es.wikipedia.org/wiki/Acutancia)
- [Diferencias entre los Formatos RAW y JPEG](http://www.dzoom.org.es/noticia-1391.html)
- [Photoshop: Retoque Fotográfico Paso a Paso](http://www.dzoom.org.es/noticia-1542.html)

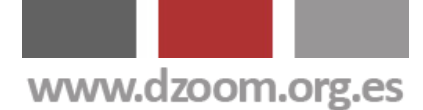

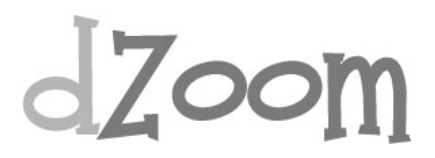

### **#2. Enfocando con el Filtro Paso Alto**

#### **[Artículo Original: <http://www.dzoom.org.es/noticia-1746.html> ]**

Uno de los métodos más extendidos de enfoque de las fotografías digitales es la aplicación del **filtro de paso alto**. El siguiente tutorial explica paso a paso cómo aplicar el método de enfoque a través del filtro de paso alto.

Una de las ventajas de enfocar a través del filtro de paso alto es el control que tenemos sobre el resultado. Para la realización de este artículo hemos utilizado **Photoshop CS2**.

Para el ejemplo vamos a utilizar una imagen correctamente enfocada. Cuando hablo de "correctamente enfocada" me refiero a que la fotografía se tomó en unas condiciones adecuadas: una velocidad de disparo lo suficientemente rápida como para que la imagen no salga trepidada, con unas condiciones de iluminación que permitían un enfoque correcto a través del objetivo.

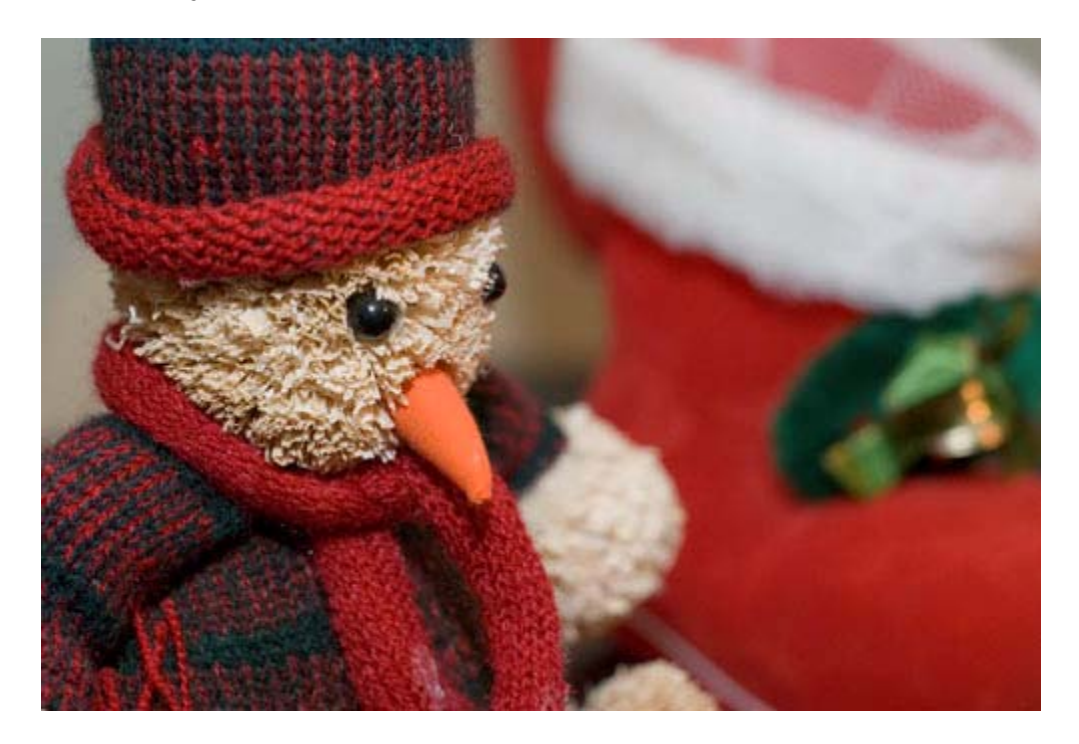

La imagen está tomada con un objetivo 50 mm de focal fija, con una apertura tal que permite diferenciar perfectamente la parte enfocada de la desenfocada. Un objetivo que se caracteriza además por la nitidez con la que captura las imágenes.

Pero, ¿os parece que la imagen es suficientemente nítida?

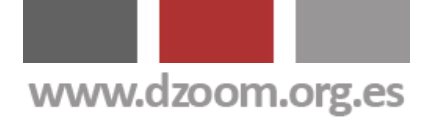

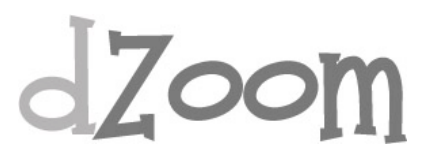

Si creeis que si, no hace falta que leais el resto del artículo. Pero si creeis que es mejorable, deberiais leer las líneas que vienen a continuación.

Ya hemos explicado los [motivos por los que nuestras fotos pueden](http://www.dzoom.org.es/noticia-1745.html) [necesitar un toque de nitidez adicional.](http://www.dzoom.org.es/noticia-1745.html) En mi caso, de un tiempo a esta parte disparo siempre en RAW, y la imagen que estoy utilizando para el ejemplo ha sido reescalada para tener una resolución de 500x335.

#### **El Uso del Filtro de Paso Alto en Detalle**

La aplicación de este filtro es muy sencilla. A continuación describo los **pasos a realizar** para ello.

1) Abrimos la imagen a enfocar.

2) Duplicamos la capa de la imagen. Para ello, arrastro con el ratón la capa sobre el icono de nuevo, o bien pulso el botón derecho del ratón sobre la capa de la imagen y selecciono la opción de menú "Duplicar Capa".

3) Selecciono la nueva capa y voy al menú Filtro -> Otros -> Paso Alto.

4) Selecciono un radio entre 1 y 3. Puedo elegir diferentes valores menores a 1 y mayores a 3. **Lo suyo es que hagamos distintas pruebas** hasta dar con la configuración que más nos guste.

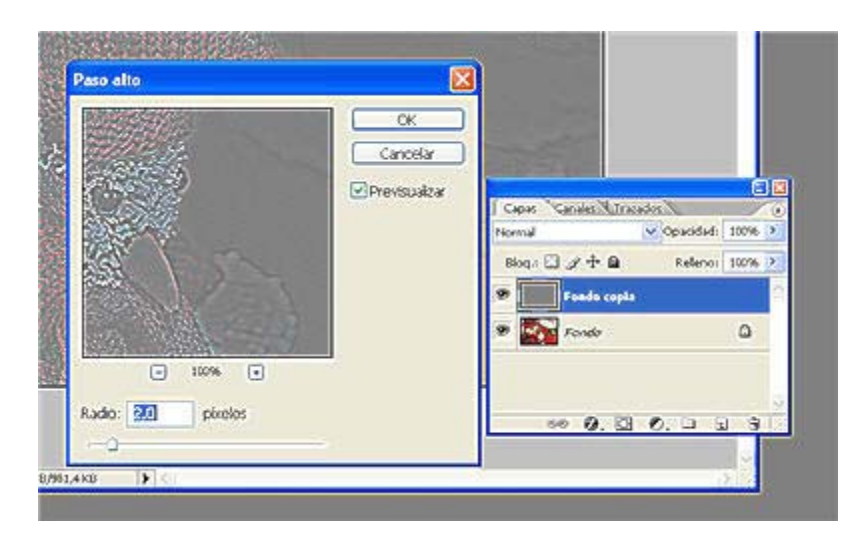

5) Cambiamos el modo de fusión de la capa sobre la que acabamos de aplicar el filtro a **Superponer, Luz Suave o Luz Intensa**.

6) Si la imagen resultante está excesivamente enfocada para nuestro gusto, basta con bajar el nivel de opacidad de la capa.

En este primer ejemplo he aplicado un radio con valor 2 y un modo de fusión Luz Suave , manteniendo la opacidad al 100%

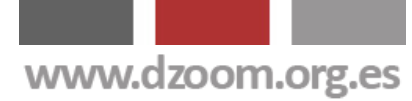

# dzoom

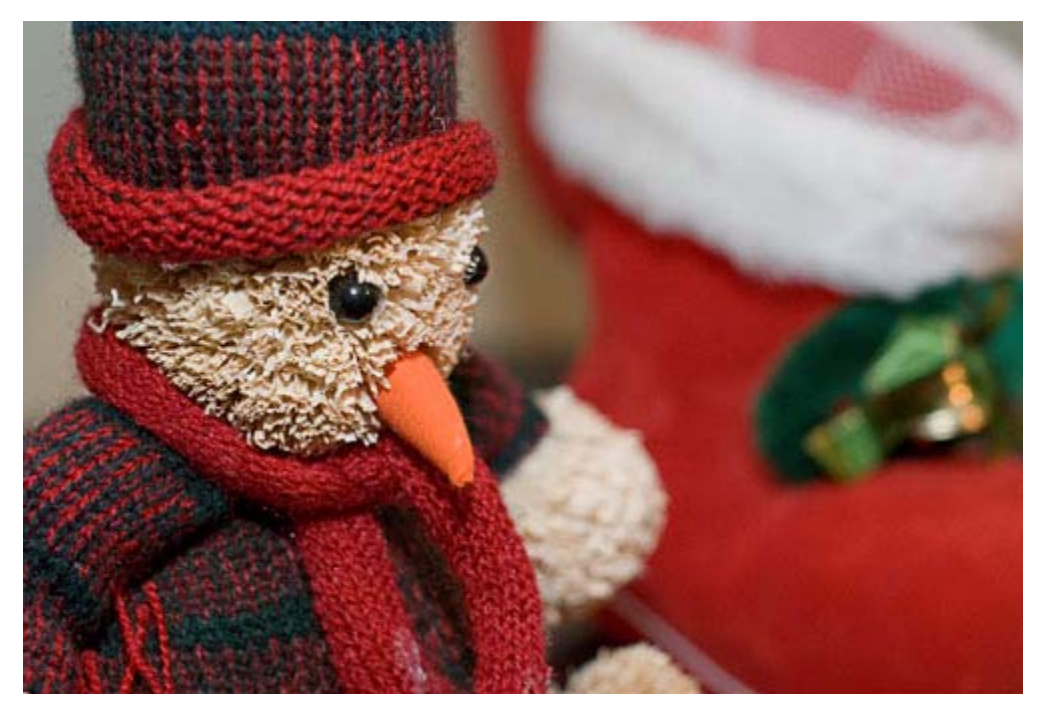

En el segundo ejemplo he mantenido el mismo valor de radio (2), pero el modo de fusión de la capa elegido ha sido Superponer, con una opacidad del 80%.

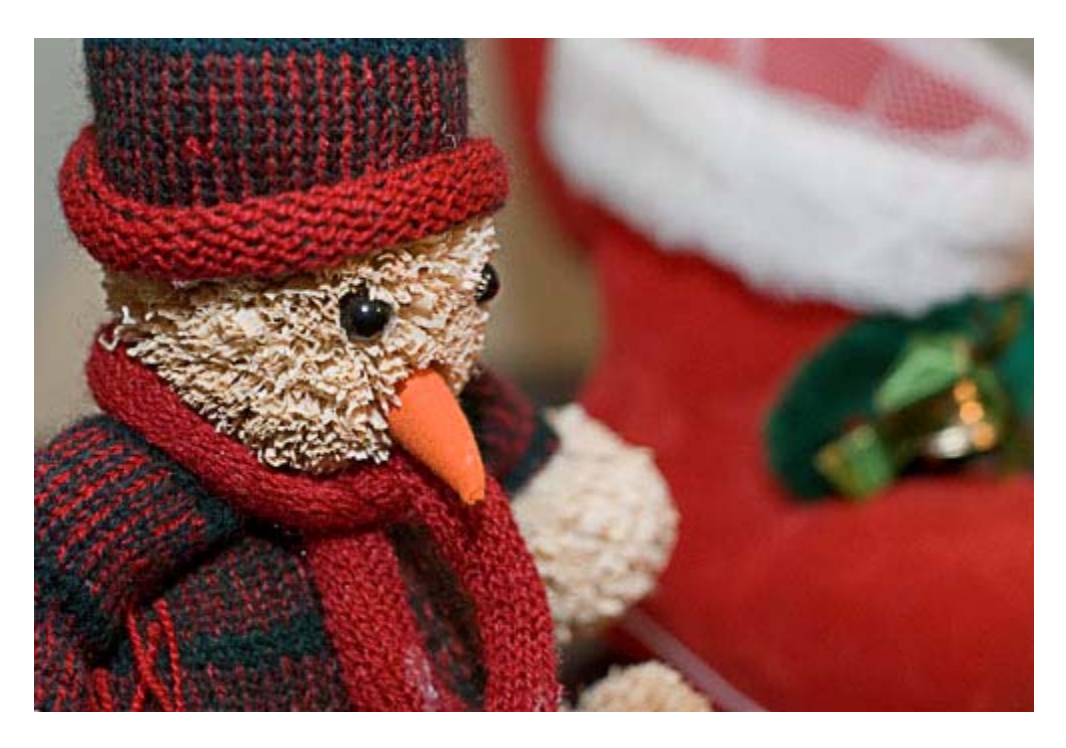

Esta última imagen muestra un detalle de la fotografía antes de enfocar (izquierda), con Luz Lineal al 100% (centro) y con Superponer al 80% (Derecha).

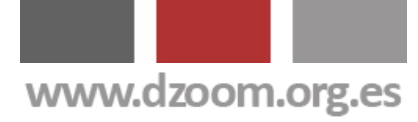

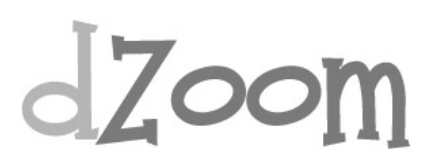

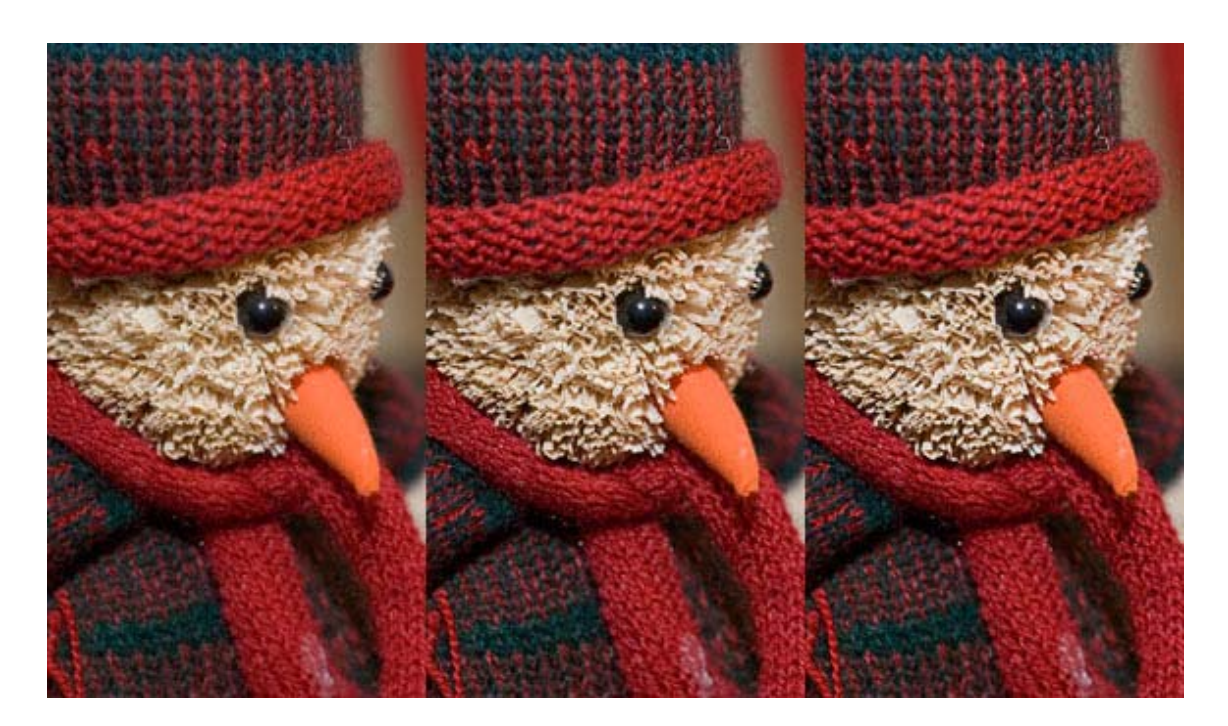

En el detalle de la bufanda se puede apreciar muy bien la diferencia de nitidez.

Tan solo tenéis que probar distintas configuraciones hasta dar con un grado de enfoque que os satisfaga.

- [Enfocando nuestras Fotografías: Cómo, Cuándo y Por Qué Enfocar una](http://www.dzoom.org.es/noticia-1745.html)  [Foto](http://www.dzoom.org.es/noticia-1745.html)
- [Enfocando con la Máscara de Enfoque](http://www.dzoom.org.es/noticia-1747.html)
- [Enfocando nuestras Fotos con el Método Getty Images](http://www.dzoom.org.es/noticia-1748.html)
- [Enfocando con el Método del Filtro de Paso Alto Mejorado](http://www.dzoom.org.es/noticia-1756.html)
- [Enfocando con el Método de Dan Margulis](http://www.dzoom.org.es/noticia-1757.html)
- [Dramatiza tus Retratos Enfocando con el Filtro Paso Alto](http://www.dzoom.org.es/noticia-1755.html)

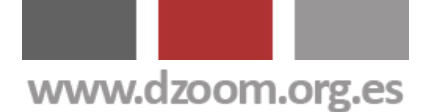

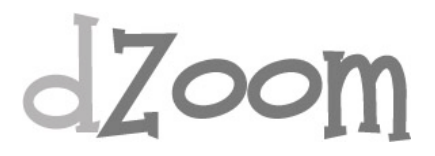

### **#3. Enfocando con la Máscara de Enfoque**

#### **[Artículo Original: <http://www.dzoom.org.es/noticia-1747.html> ]**

Sin duda, el método más extendido para aplicar enfoques a las imágenes digitales es el filtro de máscara de enfoque (unsharp mask) En este tutorial te explico paso a paso cómo aplicar este método de enfoque en tus fotografías.

Aunque hemos explicado algunos otros métodos de enfoque, el más arraigado entre los usuarios es el que se consigue mediante la aplicación de la máscara de enfoque. Para la realización de este tutorial hemos utilizado Photoshop CS2.

Para el ejemplo vamos a utilizar una imagen correctamente enfocada que ya nos ha servido de base para explicar oros mecanismos de enfoque de fotografías.

Se trata de una imagen bien enfocada, sin trepidaciones.

La fotografía que aparece bajo estas líneas es la obtenida a partir del original, un RAW de 10 megapixeles, una vez reescalada a una resolución de 500x335 pixeles.

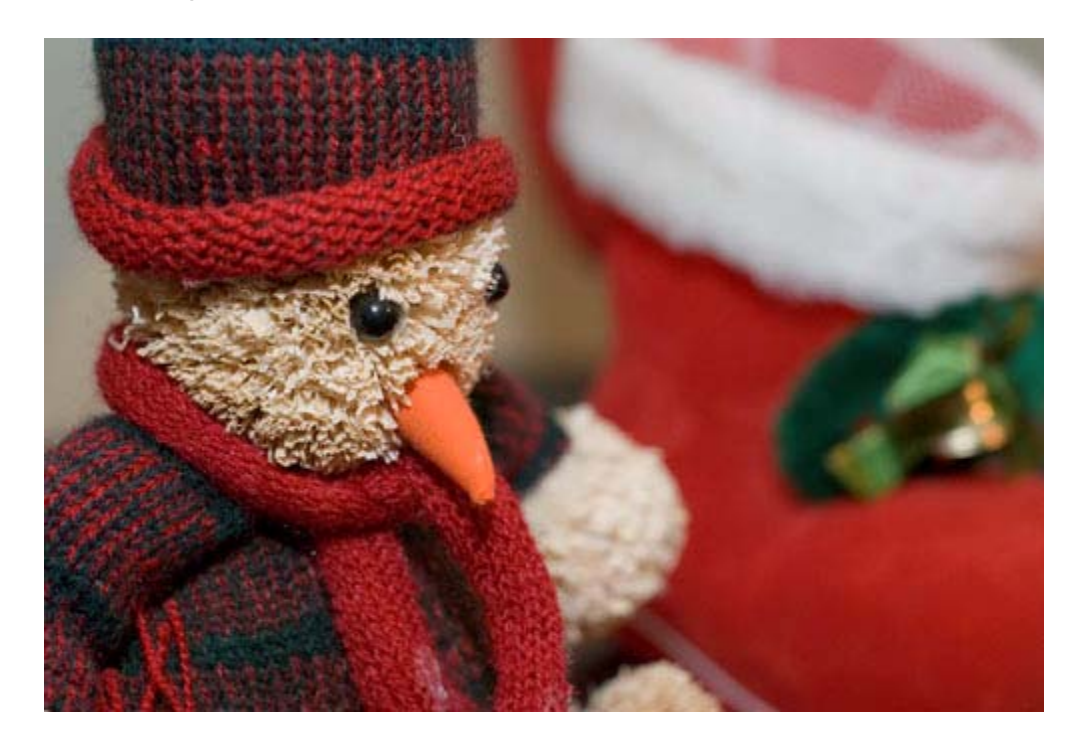

La aplicación de filtro de máscara de enfoque es muy sencilla.

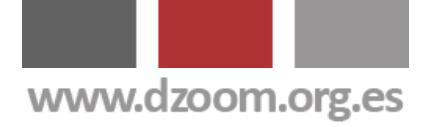

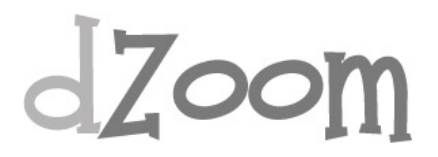

Simplemente hay que dar valores a tres variables: cantidad, radio y umbral.

- **Cantidad.** El enfoque no recupera los detalles perdidos, simplemente agrega contraste a los bordes de los detalles que ya existen. El parámetro Cantidad controla la cantidad de contraste que se agrega a las transiciones de luz a sombra de una foto. Las transiciones de luz a sombra son casi siempre bordes. El hecho de aumentar el contraste en estas transiciones mejora el detalle y hace que la foto parezca más enfocada. Cuanto más alto sea el valor de este parámetro, más aumentará el contraste.
- **Radio.** Este valor determina cuántos píxeles de un borde se verán afectados por el ajuste de contraste de los bordes. Cuanto más alto sea el valor de este parámetro, mayor será el ancho del área afectada. Si alguna vez ha visto un halo extraño alrededor de los bordes de las fotos después de enfocarlas, se trata probablemente de los efectos de un valor demasiado alto del parámetro Radio.
- **Umbral.** Este valor dicta la diferencia de tono de los píxeles adyacentes antes de que se consideren una transición de luz a sombra que se debe enfocar. Cuanto más bajo sea este valor, mayor será el número de píxeles que se enfocarán en la foto.

Los valores a aplicar dependrán del tamaño de la foto y la salida que se quiera obtener. No es lo mismo trabajar para ver una imagen en el ordenador que para pasarla a papel.

Es importante que estemos trabajando con la imagen al 100% de zoom (tamaño original) a la hora de aplicar el enfoque, ya que de este modo podremos ver el resultado final.

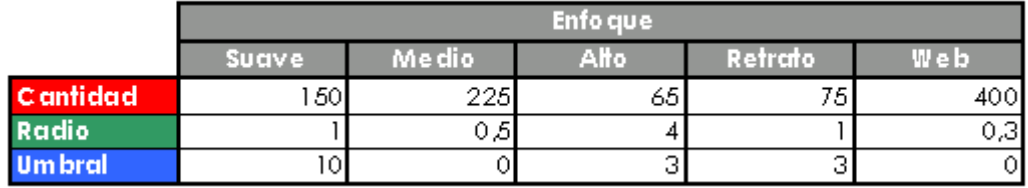

Unos posibles valores serían

En este ejemplo se han aplicado unos valores Cantidad=400, Radio=0,3 y  $U<sub>m</sub>$ <sub>bral</sub>= $0$ .

### www.dzoom.org.es

# dzoom

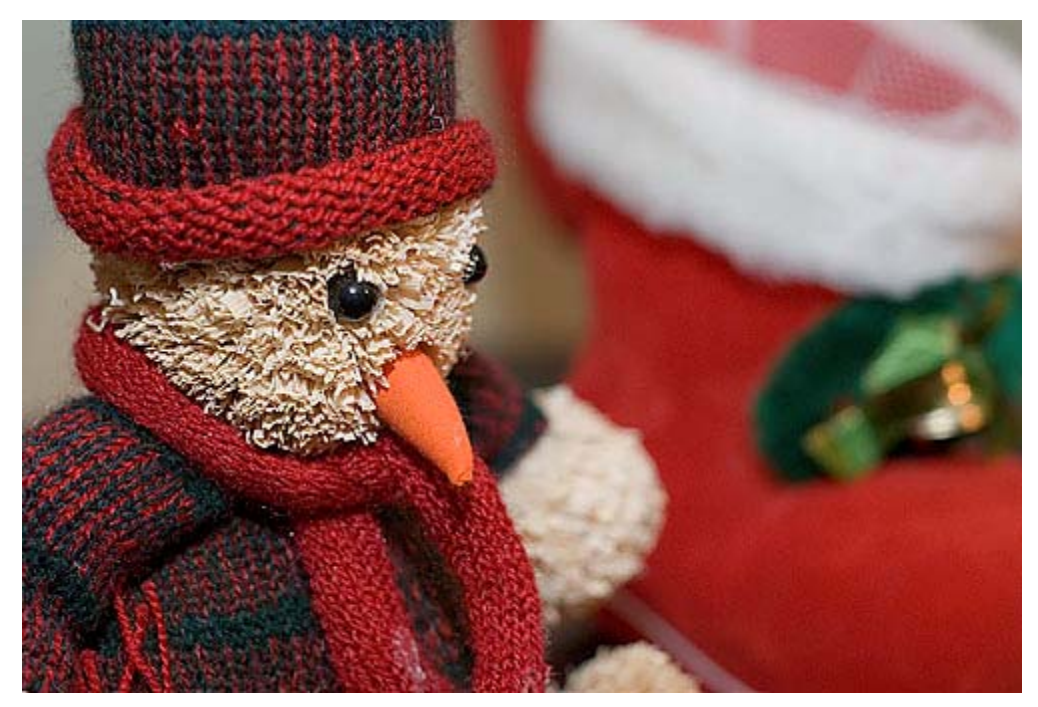

En este mosaico comparativo se puede apreciar con claridad la diferencia entre las dos imágenes. Como puede apreciarse, en enfoque solo ha tenido efecto en la zona nítida de la foto, habiéndose respetado la zona de la derecha de la imagen, donde la fotografía ya estaba desenfocada por la profundidad de campo que se había aplicado al realizar la toma.

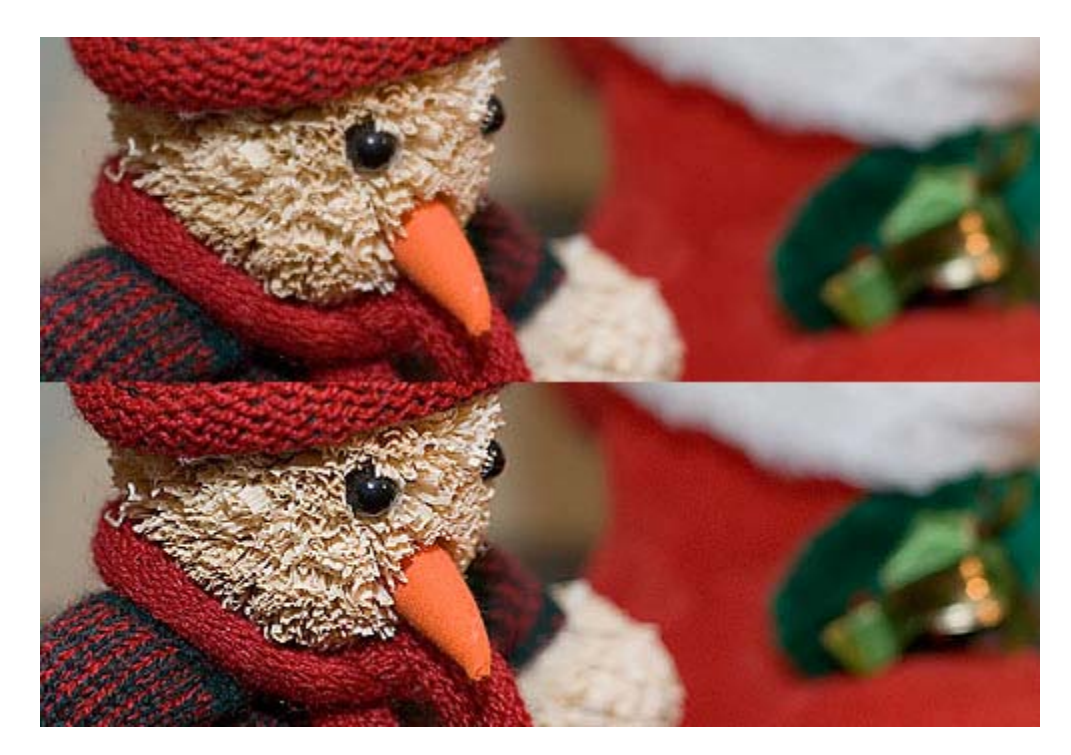

Como digo, lo mejor es ir probando distintas configuraciones de los valores Cantidad, Radio y Umbral hasta dar con un resultado que nos resulte satisfactorio.

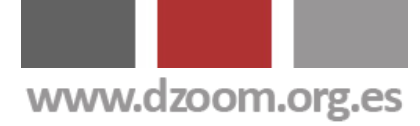

## $dZ$ oom

- [Enfocando nuestras Fotografías: Cómo, Cuándo y Por Qué Enfocar una](http://www.dzoom.org.es/noticia-1745.html)  [Foto](http://www.dzoom.org.es/noticia-1745.html)
- [Enfocando con el Método de Filtro de Paso Alto](http://www.dzoom.org.es/noticia-1746.html)
- [Enfocando nuestras Fotos con el Método Getty Images](http://www.dzoom.org.es/noticia-1748.html)
- [Enfocando con el Método del Filtro de Paso Alto Mejorado](http://www.dzoom.org.es/noticia-1756.html)
- [Enfocando con el Método de Dan Margulis](http://www.dzoom.org.es/noticia-1757.html)
- [Dramatiza tus Retratos Enfocando con el Filtro Paso Alto](http://www.dzoom.org.es/noticia-1755.html)

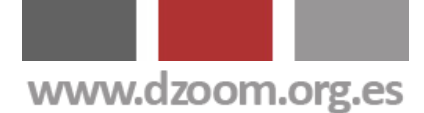

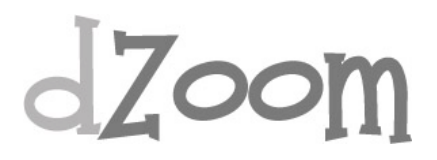

### **#4. Enfocando Nuestras Fotos con el Método Getty Images**

#### **[Artículo Original: <http://www.dzoom.org.es/noticia-1748.html> ]**

En los artículos dedicados a los mécanismos de enfoque publicados anteriormente te hemos explicado los métodos más utilizados y sencillos: la máscara de enfoque y el filtro de paso alto. En este y sucesivos tutoriales te explicaremos métodos más elaborados de enfoque orientados a obtener una mejor calidad en cuanto al ruído de la imagen o una menor degradación de la información. Empezamos con el primero de la serie: el Método Getty Images.

"[Getty Images](http://www.gettyimages.com/)" es una de las principales agencias de fotografía de Estados Unidos. La agencia recomienda a sus fotógrafos asociados un método de enfoque específico destinado a realzar los colores y contrastar las imágenes.

Vamos a aplicar este método, que denominaremos método de enfoque "Getty Images" sobre esta fotografía.

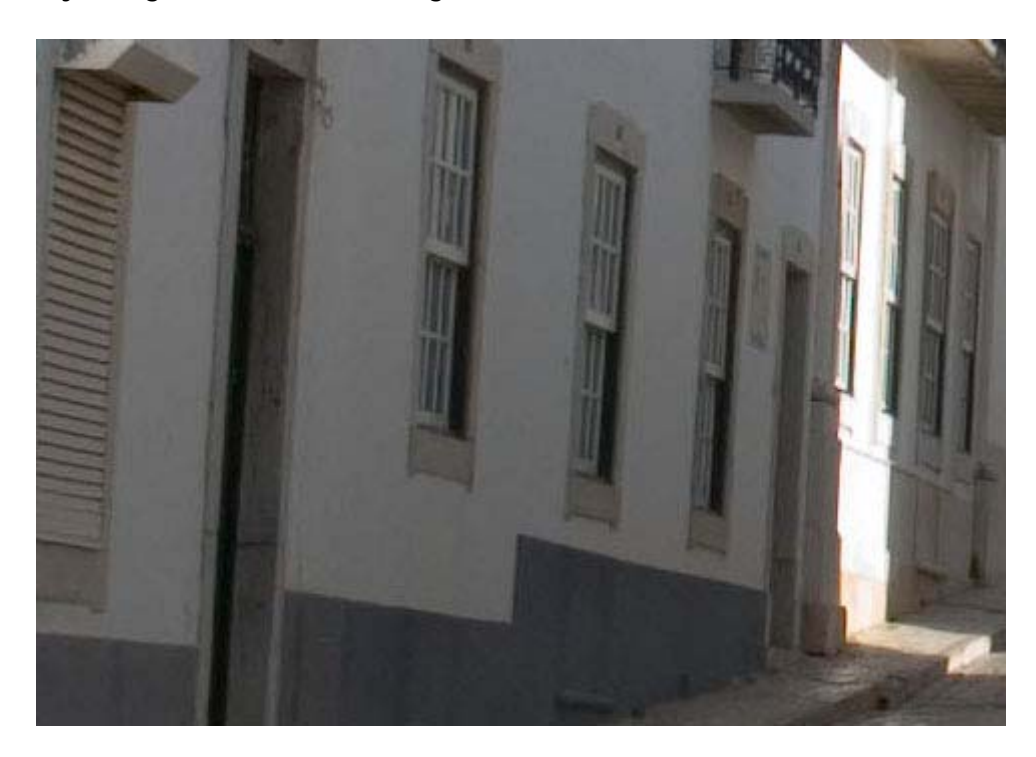

A continuación, los pasos:

**1. Pasar la foto a modo LAB** 

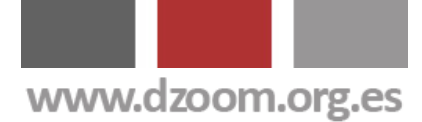

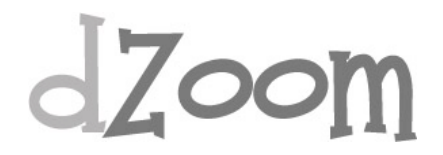

Para ello utilizamos la opción de menú Imagen -> Modo -> Color Lab

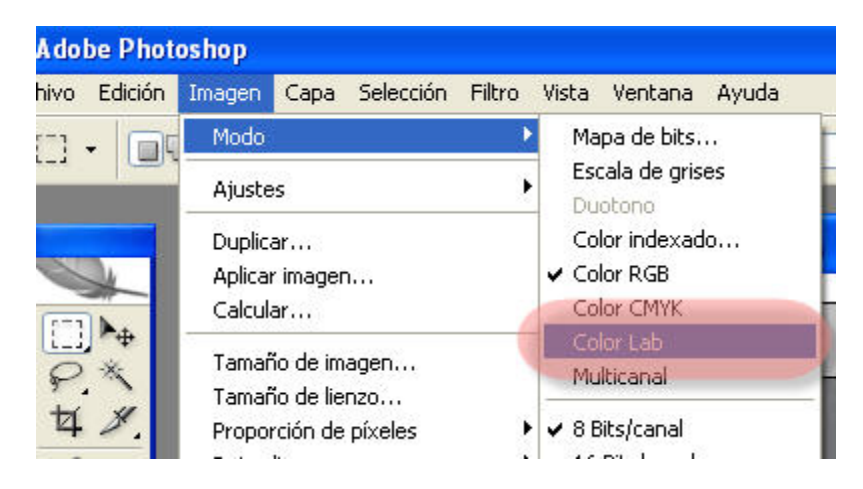

#### **2. Pasar el Filtro Ruido->Destramar a los canales A y B**

En la ventana de canales, seleccionamos la solapa de Canales. Los canales que veremos al trabajar en modo Color Lab son Luminosidad, A y B.

Seleccionamos el canal A (la foto se pondrá en gris) y aplicamos el menú Filtro -> Ruído -> Destramar.

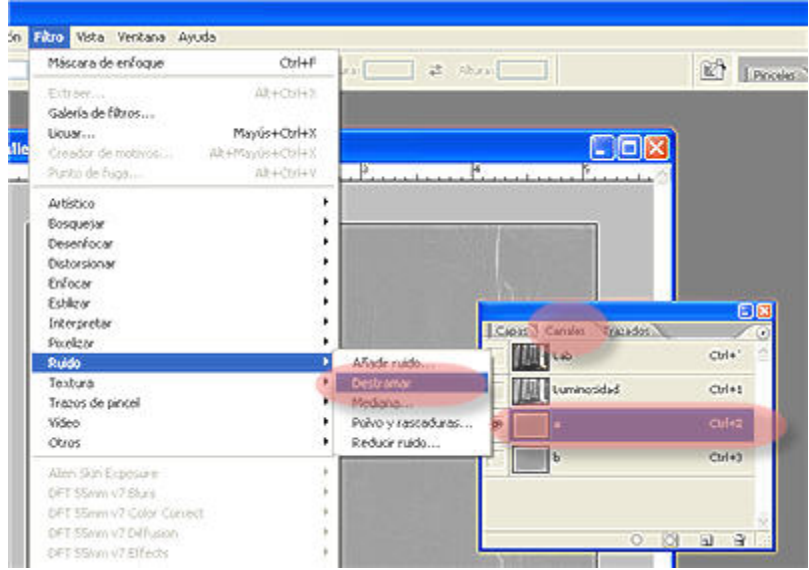

Repetimos esta operación con el canal B.

#### **3. Pasar la foto a modo RGB**

Esto lo conseguimos mediante el menú Imagen -> Modo -> RGB.

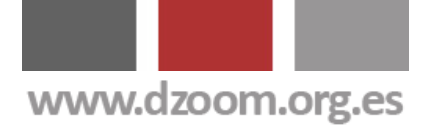

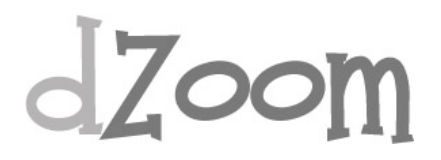

#### **4. Aplicar la máscara de enfoque a los canales R y G**

Seleccionamos de nuevo la solapa Capas de la ventana de Capas. Seleccionamos el canal R y aplicamos Filtro -> Enfocar -> Máscara de Enfoque... Seleccionamos los valores Cantidad, Radio y Umbral que nos parezcan más adecuados.

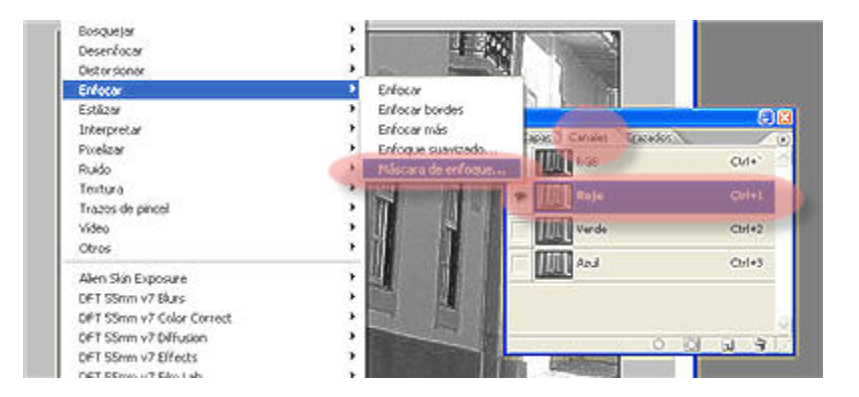

Tienes una explicación detallada de la Máscara de Enfoque y el significado de los parámetros Cantidad, Radio y Umbral en el **artículo dedicado al uso** [de la Máscara de Enfoque en Photoshop.](http://www.dzoom.org.es/noticia-1747.html)

Repetimos la aplicación del filtro para el canal G.

Sin embargo, **vamos a dejar el canal B (azul) intacto**. Es el canal que suele acumular más ruido, y al no enfocarlo minimizamos el efecto de aparición de más ruido en nuestra foto. Y l¡sto. Ya tenemos nuestra foto enfocada.

Al destramar **se reduce el ruido de color y se consigue realzar la tonalidad** de la foto.

Aquí podéis ver el antes y el después.

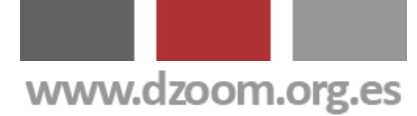

# dzoom

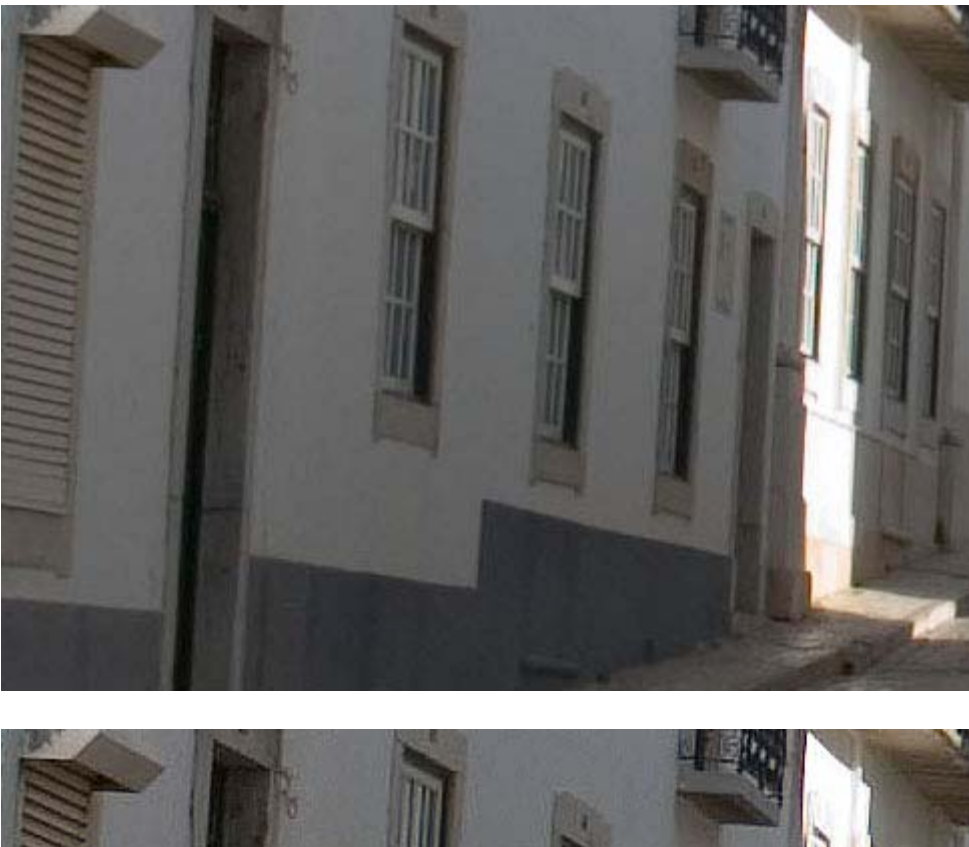

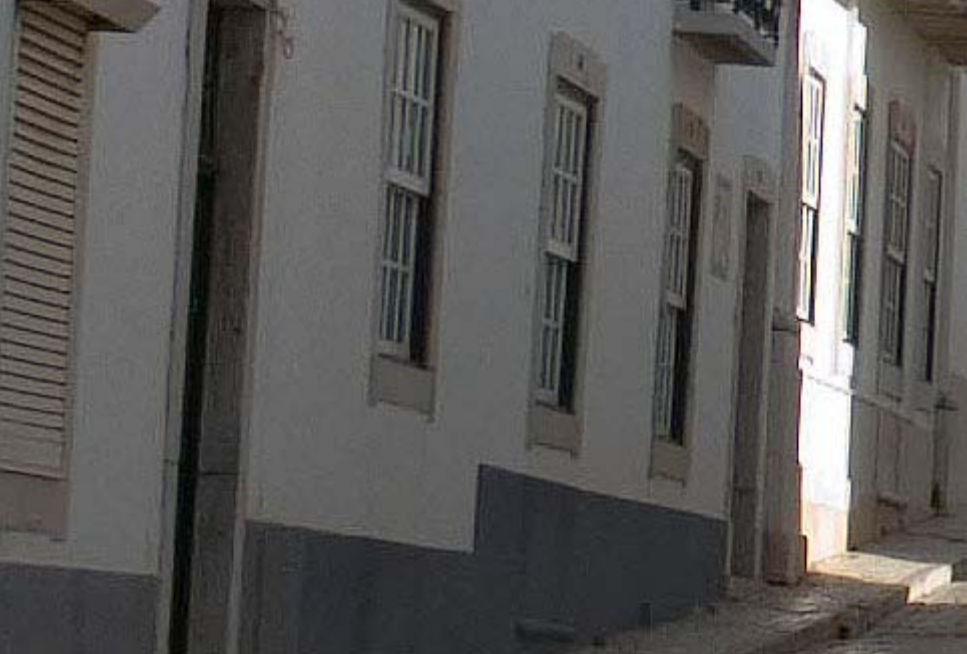

Y, cómo no, la fotografía que siempre utilizamos para ilustrar los artículos de enfoque, con el resultado de aplicar el método Getty Images.

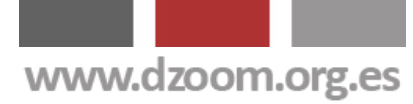

# dZoom

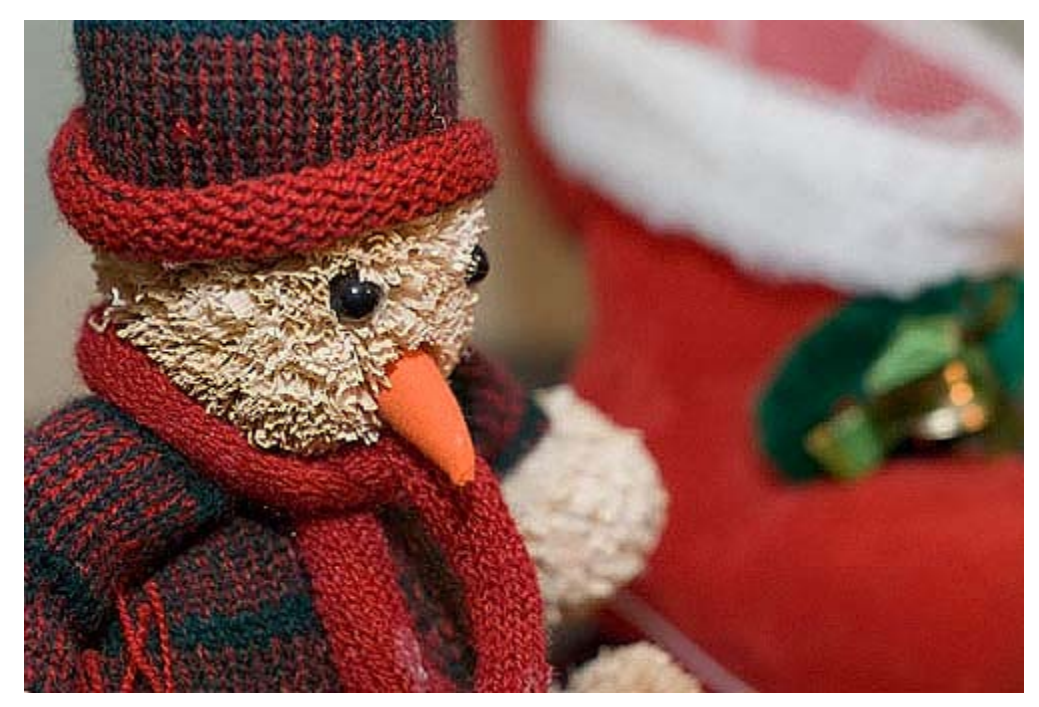

- [Enfocando nuestras Fotografías: Cómo, Cuándo y Por Qué Enfocar una](http://www.dzoom.org.es/noticia-1745.html)  [Foto](http://www.dzoom.org.es/noticia-1745.html)
- **[Enfocando con la Máscara de Enfoque](http://www.dzoom.org.es/noticia-1747.html)**
- [Enfocando con el Método de Filtro de Paso Alto](http://www.dzoom.org.es/noticia-1746.html)
- [Enfocando con el Método del Filtro de Paso Alto Mejorado](http://www.dzoom.org.es/noticia-1756.html)
- **Enfocando con el Método de Dan Marqulis**

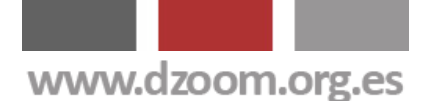

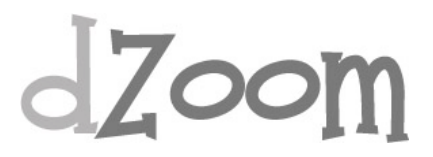

#### **#5. Enfocando Nuestras Fotos con el Método Paso Alto Mejorado**

#### **[Artículo Original: <http://www.dzoom.org.es/noticia-1756.html> ]**

Ya hemos explicado los motivos por los que debemos enfocar nuestras fotos y los dos principales métodos para hacerlo: la [máscara de enfoque](http://www.dzoom.org.es/noticia-1747.html) y el *[filtro de paso alto](http://www.dzoom.org.es/noticia-1746.html)*. A partir de aquí comenzamos con la explicación de una serie de métodos más avanzados que se basan en una de estas dos técnicas. En este artículo explicamos una variante de la aplicación del filtro de paso alto.

Al aplicar cualquier método de enfoque nos vamos a encontrar con dos problemas fundamentales: la aparición de halos y el aumento de ruido.

Combatir estos problemas es sencillo, aunque exige la aplicación de algunos pasos más para obtener el resultado esperado que la simple aplicación del filtro de enfoque.

Empezamos la serie de artículos con una variante del filtro de paso alto. Para ilustrar el ejemplo voy a trabajar con un recorte de una foto a su tamaño original, sin reescalar. Utilizaré esta misma foto para los distintos artículos de enfoque avanzado para poder comparar las diferencias entre unos y otros.

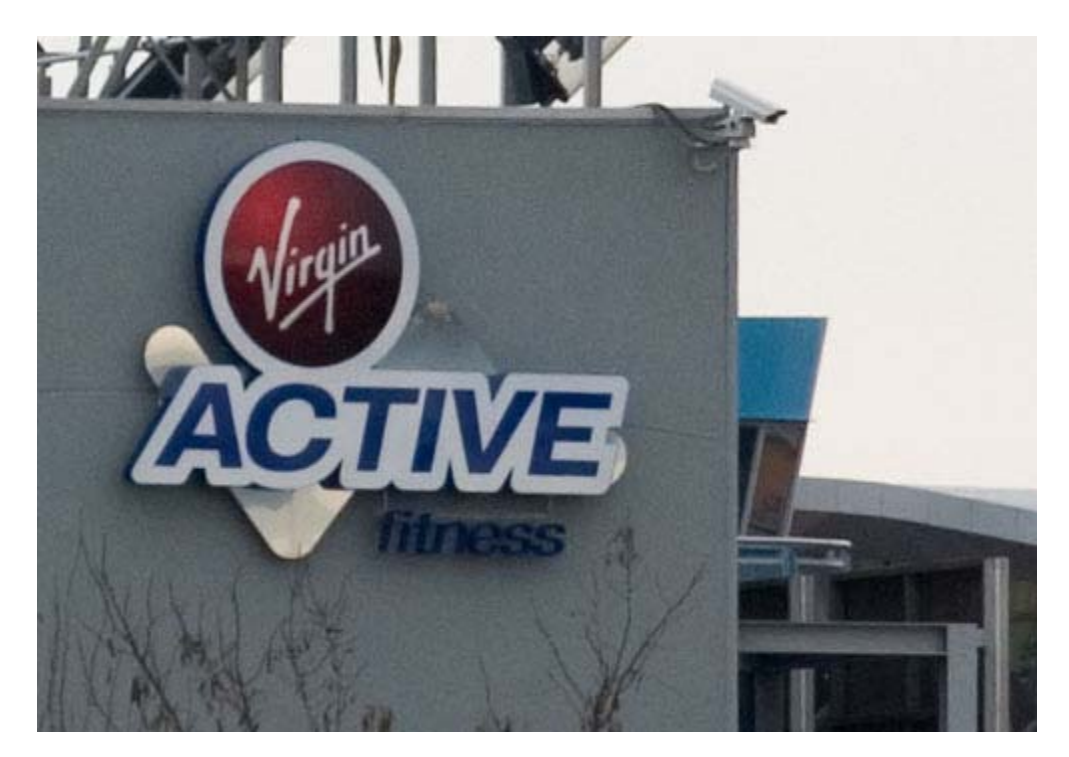

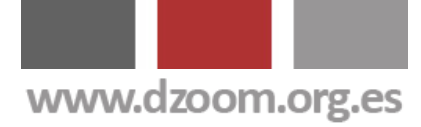

 $Z$ oor

#### **1. Duplicamos la capa**

Lo primero que haremos es duplicar la capa de la foto original. Pulsando Ctrl+J duplicamos la capa.

#### **2. Aplicamos el filtro de Paso Alto**

Este filtro se encuentra en el menú Filtros -> Otro -> Paso Alto. Aplicamos el valor de radio deseado. En el ejemplo he utilizado 1,0.

#### **3. Desaturamos la capa**

En la pantalla veremos nuestra fotografía toda gris, con algunas siluetas. Desaturamos la capa mediante el menú Imgen -> Ajustes -> Desaturar, o con el atajo de teclado May+Ctrl+U.

#### **4. Ajustamos los niveles de forma automática**

Esto lo hacemos con el menú Imagen -> Ajustes -> Niveles Automáticos, o mediante el atajo de teclado May+Ctrl+L.

#### **5. Reducimos el Ruido**

Con el menú Filtro -> Ruído -> Reducir Ruído. Dejaremos los valores Intensidad = 10, Conservar detalles = 0, Reducir ruído de color = 100 y Enfocar detalles  $= 0$ .

#### **6. Cambiamos el modo de fusión a Superponer**

En la ventana de Capas, cambiamos el modo de fusión de Normal a Superponer.

#### **7. Eliminando los Halos**

Si observamos bien los contornos, podremos observar los alos que se producen en el cabio de contraste en las líneas. Estos halos serán más apreciables cuanto mayor haya sido el radio aplicado en el filtro de paso alto.

Para solucionar el problema de los halos, en la ventana de Capas seleccionamos la solapa de Canales. Ahí veremos cuatro capas, una para RGB y una para cada uno de los canales (R, G y B) por separado.

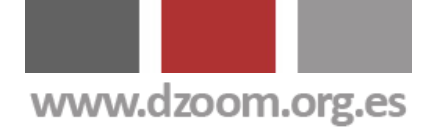

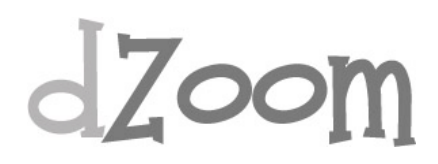

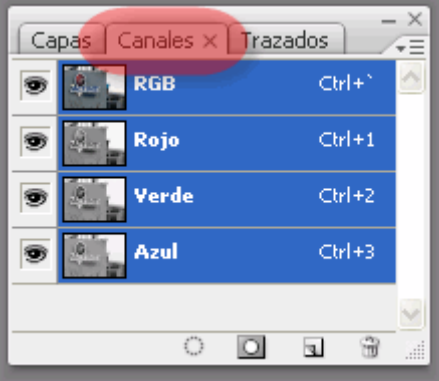

Con la tecla Ctrl pulsada, pinchamos con el ratón sobre la capa RGB. Se marcará una selección sobre nuestra foto. Es una selección de las luces.

Volvemos a la solapa de Capas en la ventana de Capas. Pulsamos el botón "Añadir máscara de Capa" y se creará una máscara sobre nuestra capa.

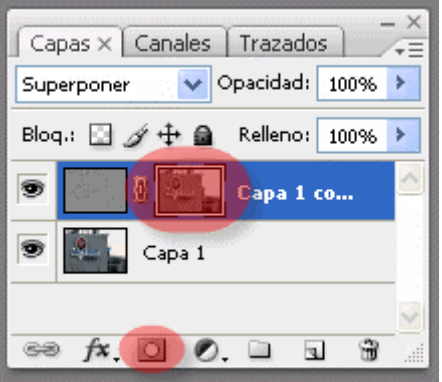

Pinchamos con el ratón para asegurarnos de que la capa se encuentra seleccionada e invertimos la imagen (Ctrl+I).

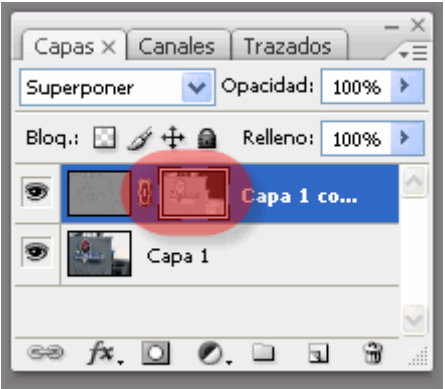

Y tenemos el resultado final.

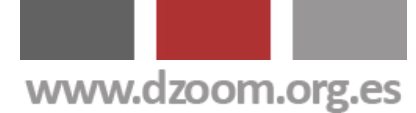

## dzoom

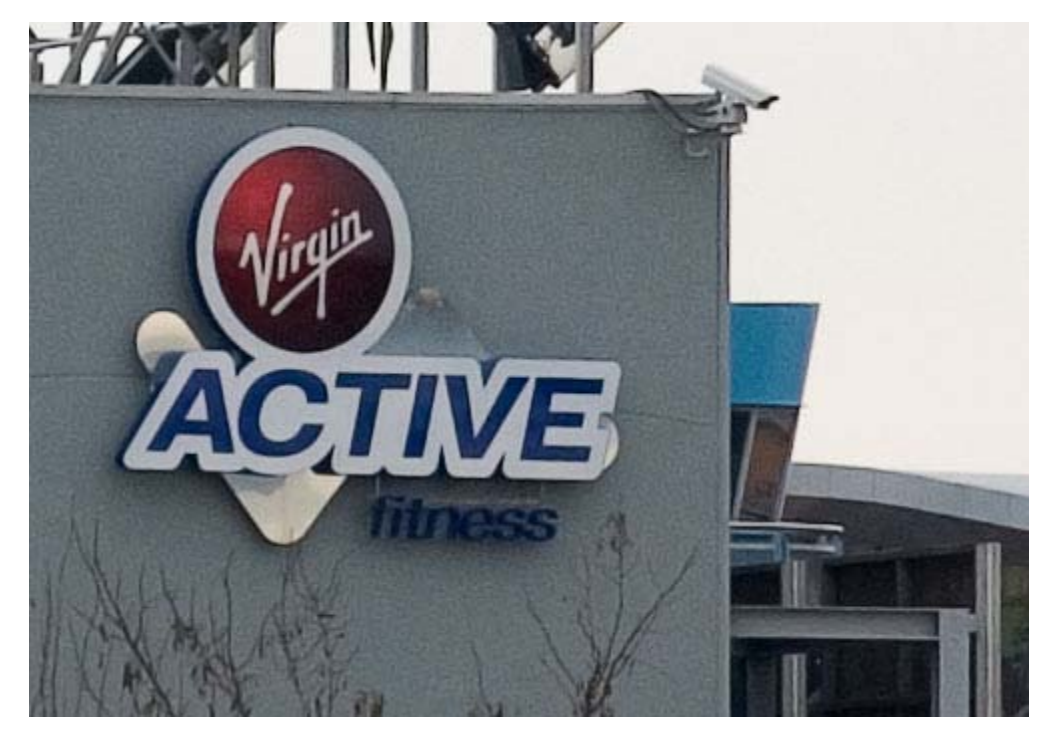

- **Enfocando nuestras Fotografías: Cómo, Cuándo y Por Qué Enfocar una** [Foto](http://www.dzoom.org.es/noticia-1745.html)
- **[Enfocando con la Máscara de Enfoque](http://www.dzoom.org.es/noticia-1747.html)**
- [Enfocando con el Método de Filtro de Paso Alto](http://www.dzoom.org.es/noticia-1746.html)
- [Enfocando nuestras Fotos con el Método Getty Images](http://www.dzoom.org.es/noticia-1748.html)
- [Enfocando con el Método de Dan Margulis](http://www.dzoom.org.es/noticia-1757.html)
- [Dramatiza tus Retratos Enfocando con el Filtro Paso Alto](http://www.dzoom.org.es/noticia-1755.html)

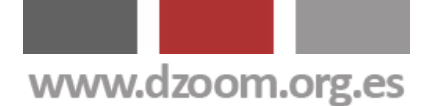

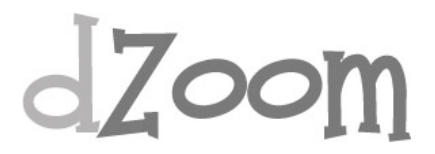

#### **#6. Enfocando con el Método de Dan Margulis**

**[Artículo Original: <http://www.dzoom.org.es/noticia-1757.html> ]** 

Dentro de la serie de artículos de enfoque avanzado, hoy explicamos un método basado en la técnica de Dan Margulis. Dan tiene publicados distintos libros de Photoshop y es considerado una eminencia mundial en esta aplicación. Si te interesa su técnica, no dejes de leer las siguientes líneas.

Lo que hace Margulis para **resolver los problemas de ruído y halos** en su método de enfoque es trabajar en modo Color Lab y jugar con la capa Luminosidad.

El mecanismo es muy parecido al que ya explicáramos con el nombre de [método de enfoque por paso alto mejorado,](http://www.dzoom.org.es/noticia-1756.html) con la diferencia de que Dan Margulis trabaja en modo Color Lab y el método para enfocar usado es el de la Máscara de Enfoque en lugar de el de Filtro de Paso Alto. Estos son los pasos.

#### **1. Abrimos la imagen original**

Vamos a trabajar con la misma imagen que utilizamos para el artículo de enfoque con el filtro de paso alto mejorado.

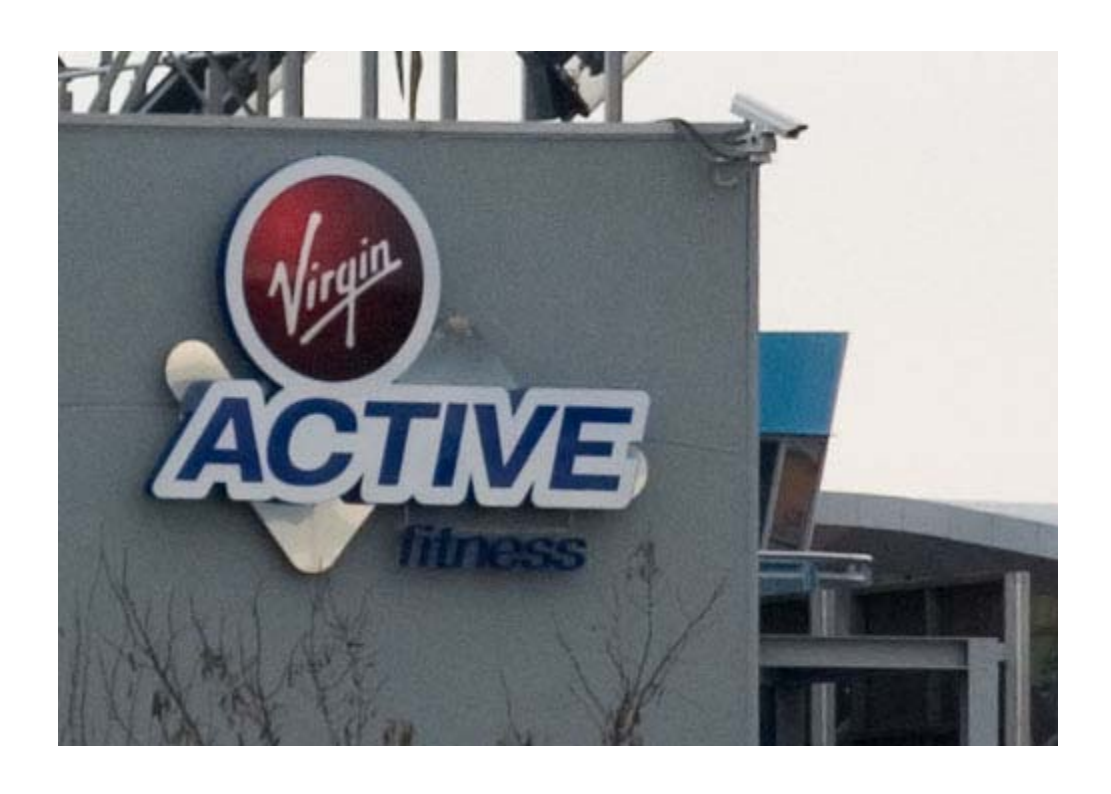

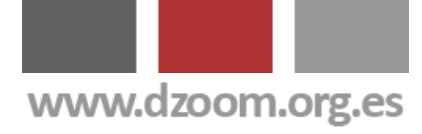

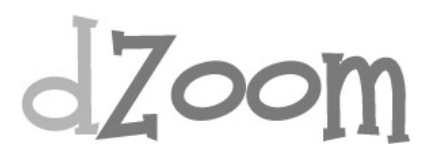

#### **2. Pasamos a modo Color Lab**

Para trabajar en modo Color Lab, simplemente tenemos que cambiar el modo en el Menú Imagen -> Modo -> Color Lab.

#### **3. Duplicamos la Capa**

Lo podemos hacer arrastrando la capa hasta el botón Nueva capa en la ventana de Capas, o simplemente con el atajo de teclado Ctrl+J.

#### **3. Seleccionamos el canal Luminosidad**

En la ventana de Capas, seleccionamos la solapa Canales. En ella aparecen los distintos canales que conforman el modo Color Lab. En este modo disponemos de un canal que es la suma de todos (Lab), y tres canales diferenciados: Luminosidad, A y B.

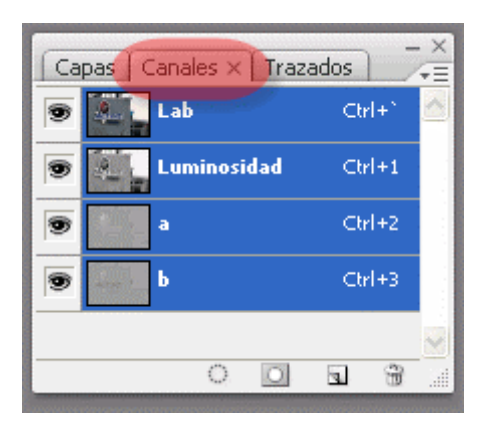

Pinchamos con el ratón sobre el canal Luminosidad. Quedará marcado en Azul, mientras que el resto quedarán en gris.

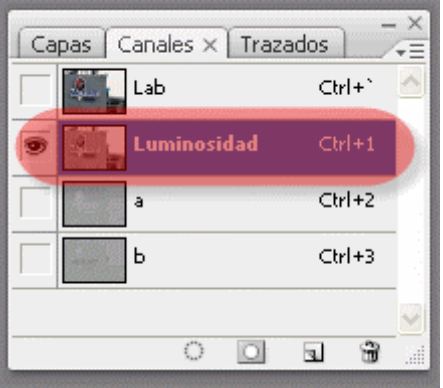

#### **4. Aplicamos el Filtro Máscara de Enfoque**

Mediante el menú Filtro -> Enfocar -> Máscara de Enfoque, aplicaremos unos valores "generosos". El significado de los distintos parámetros lo

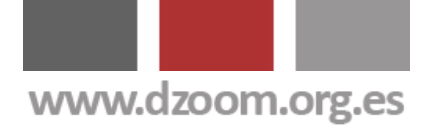

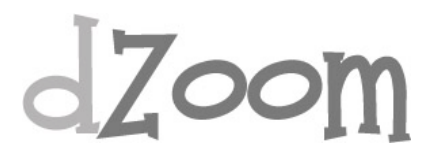

explicamos en el artículo "Enfocando con la Máscara de Enfoque". Para el ejemplo he utilizado los valores 500, 0.7 y 4.

#### **5. Eliminamos los Halos**

Pulsamos sobre el canal Lab. Al hacerlo, estaremos seleccionando todos los canales a la vez y volveremos a ver la imagen correctamente.

Con la tecla Ctr pulsada, pulsamos sobre el canal Lab. Se hará una selección a partir de la luminosidad de la imagen.

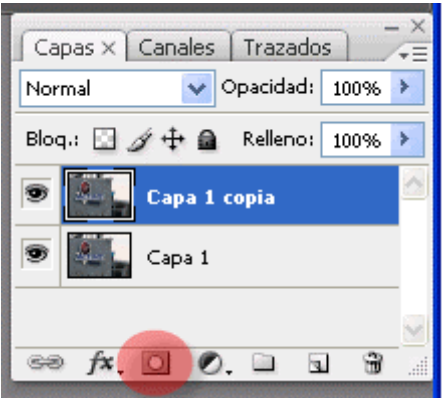

Volvemos a la solapa de Capas en la ventana de Capas, y pulsamos con el ratón sobre el icono de máscara de capa. Al hacerlo se creará una máscara de capa sobre nuestra capa.

Con Ctrl + I invertimos la máscara, consiguiendo que desaparezcan los halos, manteniendo el enfoque.

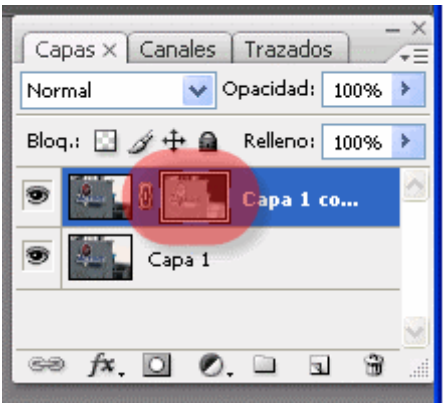

Y listo. Ya tenemos nuestra imagen enfocada con el método del maestro Dan Margulis.

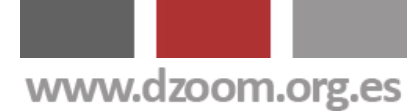

## $dZ$ oom

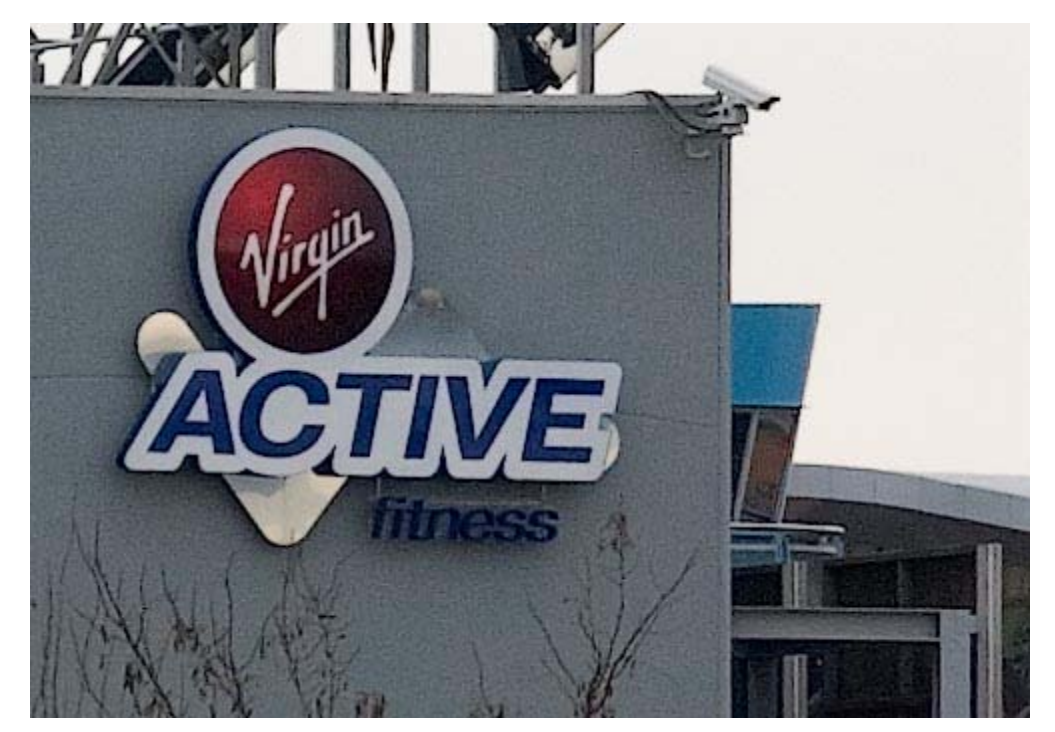

- **Enfocando nuestras Fotografías: Cómo, Cuándo y Por Qué Enfocar una** [Foto](http://www.dzoom.org.es/noticia-1745.html)
- **[Enfocando con la Máscara de Enfoque](http://www.dzoom.org.es/noticia-1747.html)**
- [Enfocando con el Método de Filtro de Paso Alto](http://www.dzoom.org.es/noticia-1746.html)
- [Enfocando nuestras Fotos con el Método Getty Images](http://www.dzoom.org.es/noticia-1748.html)
- [Enfocando con el Método del Filtro de Paso Alto Mejorado](http://www.dzoom.org.es/noticia-1756.html)
- [Dramatiza tus Retratos Enfocando con el Filtro Paso Alto](http://www.dzoom.org.es/noticia-1755.html)

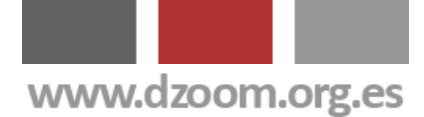

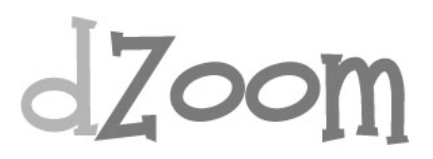

### **#7. Caso de Aplicación: Dramatiza tus Retratos Enfocando con el Filtro Paso Alto**

**[Artículo Original: <http://www.dzoom.org.es/noticia-1755.html> ]** 

Días atrás te contábamos las *[bonanzas de enfocar tus fotos](http://www.dzoom.org.es/noticia-1745.html)*. Y el otro día te contábamos una técnica de enfoque: el *[filtro de paso alto](http://www.dzoom.org.es/noticia-1746.html)*. Existen multitud de usos para mejorar tus fotos mediante las técnicas de enfoque; y en muchos de ellos, el enfoque no se aplica a toda la foto, sino únicamente en algunas zonas que quieres enfatizar. Para que puedas poner en práctica lo aprendido hasta ahora sobre el enfoque, te contamos un caso práctico de aplicación: te enseñamos como añadir dramatismo a tus retratos utilizando técnicas de enfoque digital y los modos de fusión de capas. ¿Te gusta el efecto conseguido? Se da un aire al *[Efecto Dragan](http://www.dzoom.org.es/noticia-1439.html)* ¿no crees?. Si te interesa seguir aprendiendo sobre técnicas de enfoque digital y quieres saber cómo hemos conseguido la foto de la derecha, sigue leyendo.

#### **Selecciona la Foto de Partida**

Hoy vamos a jugar a dramatizar un retrato. El punto de partida es muy importante, porque no toda expresión es dramatizable. Suelen funcionar muy bien rostros serenos, de personas mayores o con arrugas. En el caso de hoy, este ha sido nuestro punto de partida (gracias [voobie\)](http://www.flickr.com/photos/vinish/519800247/) y el resultado final.

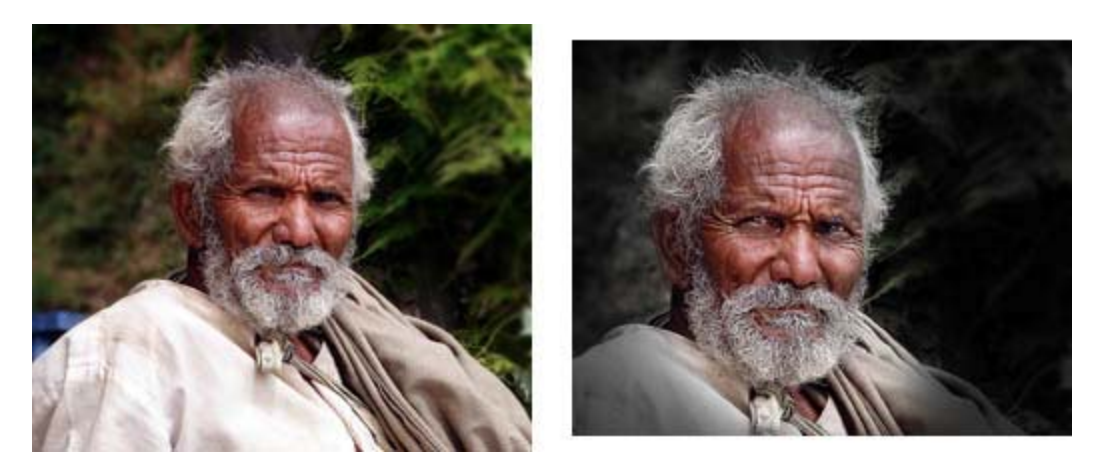

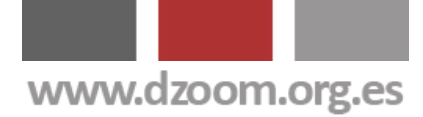

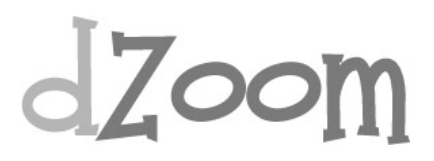

#### **Paso 1: Acentuamos los Ojos**

Estamos intentando conseguir una mirada penetrante. Cuando tienes un modelo de grandes ojos, los efectos suelen

ser realmente espectaculares. ¿Cómo lo conseguiremos? Sigue los siguientes pasos:

- Duplica la capa de fondo: Capa -> Duplicar Capa...
- Fija el modo de fusión de capa a *Trama*
- Añade una máscara de capa y rellénala de negro
- Pinta con la herramienta pincel y color blanco sobre la zona de los ojos

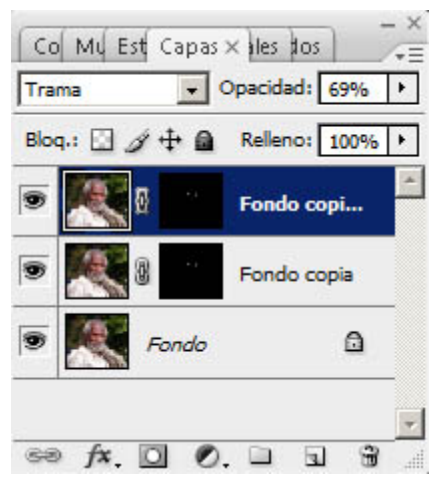

Tras realizar estos pasos, verás que la paleta de capas queda como aparece en la imagen. Si quieres aumentar el efecto de acentuar los ojos, puedes duplicar la capa recien creada (Capa -> Duplicar Capa...) y fija el modo de fusión a tipo Trama. Si no quieres duplicar el efecto, sino incrementarlo ligeramente, puedes jugar con la opacidad de la capa.

#### **Paso 2: Filtro Paso Alto**

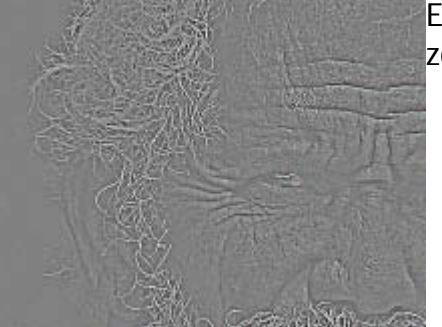

Empezamos con el enfoque de deteminadas zonas. Sigue los siguientes pasos:

- Mezcla las capas en una sola (Capa -> Combinar Visibles)
- Duplica la capa de fondo: Capa -> Duplicar Capa...
- Aplica un filtro de paso alto a la capa superior: Filtro -> Otro -> Paso

Alto... El radio dependerá de la resolución de tu foto. Un buen consejo puede ser que aumentes el radio todo lo que puedas antes de empezar a ver colores en la previsualización. Te quedará una imagen como la que puedes ver

Ahora nos toca modificar el modo de fusión de capa y fijarlo a *Luz Fuerte*. Podrás comprobar que la imagen se enfoca considerablemente.

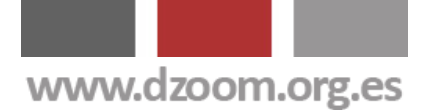

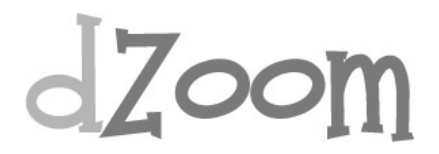

#### **Paso 3: Seleccionando las Zonas a Enfocar**

Como queremos aplicar el enfoque sólo a zonas con gran detalle (arrugas de los ojos, barba, cabello en general), vamos a crear una mascara y pintar sobre las zonas que queremos enfocar. En una tarea como esta es cuando una [tableta gráfica](http://www.dzoom.org.es/noticia-1744.html) nos puede facilitar realmente la tarea. Nosotros hemos hecho el trabajo con nuestra [Wacom](http://www.dzoom.org.es/noticia-1744.html)

[Bamboo](http://www.dzoom.org.es/noticia-1744.html): económica pero muy funcional. Estos son los pasos que tienes que seguir.

- Creamos una nueva máscara de capa. Si pinchas en el icono con Alt pulsado, verás que la máscara aparece rellena de negro
- Selecciona la herramienta pincel con color blanco y repasa las zonas en las que quieres más enfoque. En nuestro caso, las arrugas alrededor de los ojos, la barba y el cabello

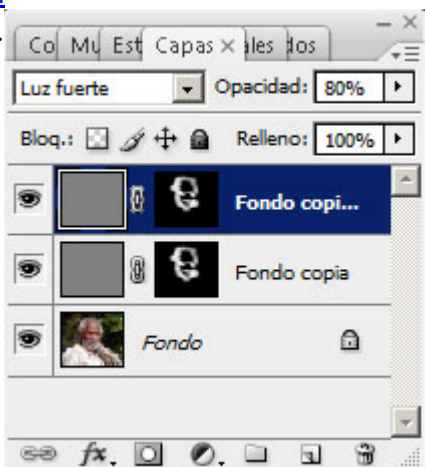

Nuevamente, si quieres acentuar el efecto, todo lo que debes hacer es duplicar la capa superior: Capa -> Duplicar Capa...

#### **Paso 4: Ajustes Finales**

El efecto está prácticamente conseguido. Para finalizar, puedes aplicar un efecto viñeteado en negro para centrar más la atención en los ojos de tu modelo. ¿Cómo conseguirlo? Hay muchas formas posibles. Una de ellas, está detallada a continuación:

- Crea una nueva capa:  $Capa \rightarrow Nueva \rightarrow Capa...$
- Rellénala de negro: Edición -> Rellenar
- Crea una nueva máscara de capa. Pulsa Alt al tiempo que pinchas en el icono de creación y verás como la máscara se llena de negro
- Selecciona la herramienta *degradado* y selecciona un patrón circular. Asegúrate de que está seleccionado el modo Invertir
- Para suavizar el efecto, ajusta la opacidad de la capa
- Puedes pintar con el pincel en negro para aclarar algunas zonas importantes si así lo deseas

Por último, y si lo ves necesario, realiza un reencuadre de la foto con la herramienta Recortar. Y... este es el resultado final.

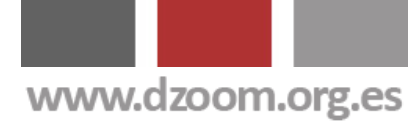

# $d$ Zoom

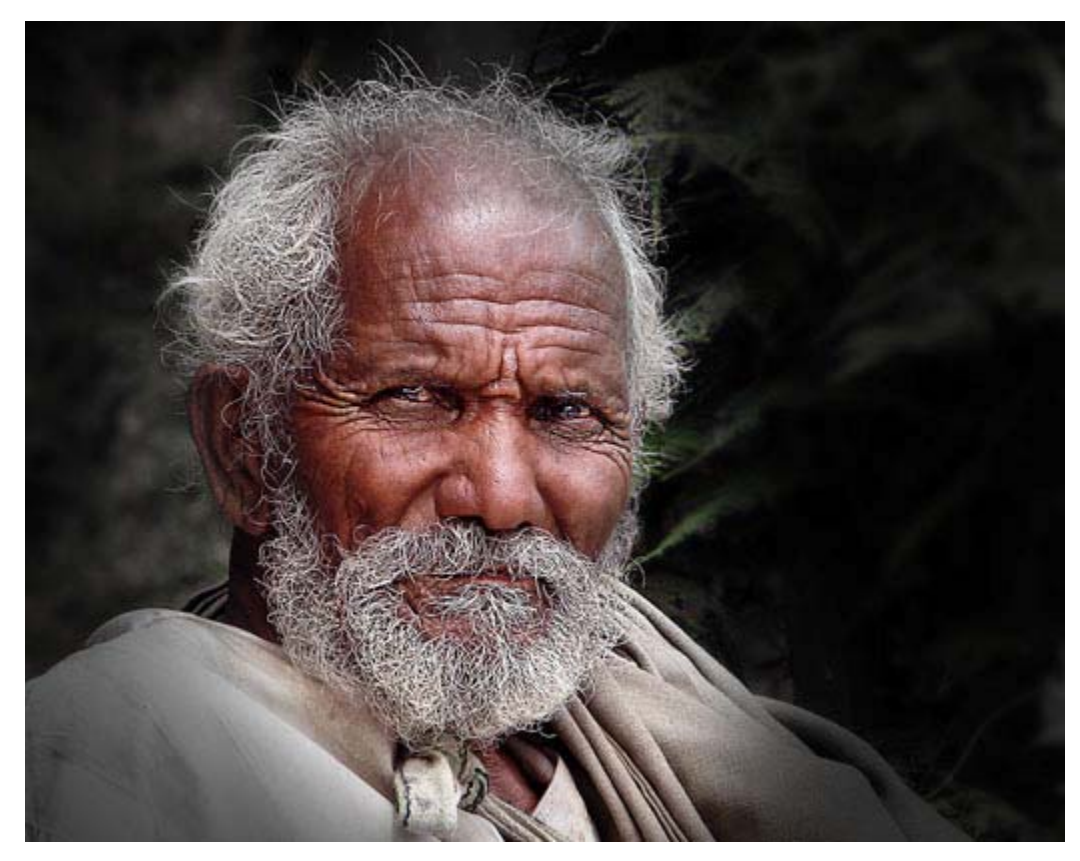

- [Enfocando Nuestras Fotografías: Cuándo, Cómo y Por Qué Enfocar una](http://www.dzoom.org.es/noticia-1745.html) [Foto](http://www.dzoom.org.es/noticia-1745.html)
- [Enfocando con el Filtro de Paso Alto](http://www.dzoom.org.es/noticia-1746.html)
- [Análisis de la Tarjeta Gráfica Wacom Bamboo](http://www.dzoom.org.es/noticia-1744.html)
- [Desvelamos los Secretos del Efecto Dragan](http://www.dzoom.org.es/noticia-1439.html)

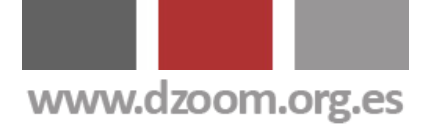

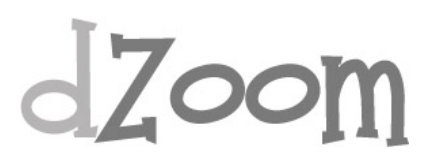

### **Otros Tutoriales en PDF de dZoom**

- **[Los 5 Mejores Artículos de dZoom en 2007](http://www.dzoom.org.es/noticia-1741.html)**
- **[64 Consejos Clave para Apasionados de la](http://www.dzoom.org.es/noticia-1752.html)  [Fotografía](http://www.dzoom.org.es/noticia-1752.html)**
- **[Todos los Secretos de la Fotografía HDR en 7](http://www.dzoom.org.es/noticia-1758.html) [Fantásticos Artículos](http://www.dzoom.org.es/noticia-1758.html)**
- **[La Guía Más Completa de Conversión a](http://www.dzoom.org.es/noticia-1760.html) [Blanco y Negro](http://www.dzoom.org.es/noticia-1760.html)**
- **[Descubre Cómo Exprimir Todas las](http://www.dzoom.org.es/noticia-1761.html)  [Posibilidades que te Ofrece tu Cámara](http://www.dzoom.org.es/noticia-1761.html)**

Todo lo que Puedes Encontrar Aquí ha Sido **Publicado en [dZoom](http://www.dzoom.org.es/)**.

Si te ha Gustado, Tenemos **Mucho Más** de Interés para Ti en **[http://www.dzoom.org.es](http://www.dzoom.org.es/)**.

**[No lo Dudes Más y… ¡¡Visítanos!!](http://www.dzoom.org.es/)**

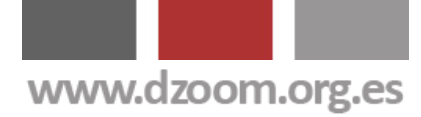

# dzoom

### **dZoom**

Descubre todos los secretos de la [fotografia digital.](http://www.dzoom.org.es/) Compara las mejores camaras [digitales](http://www.dzoom.org.es/camaras.html) al mejor precio. Comparte tus experiencias en el [foro.](http://www.dzoom.org.es/foros.html)

### **D**iSuscribete!

¿Quieres que te enviemos gratis lo mejor de dZoom?

¡Haz clic aquí!